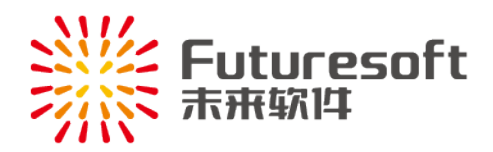

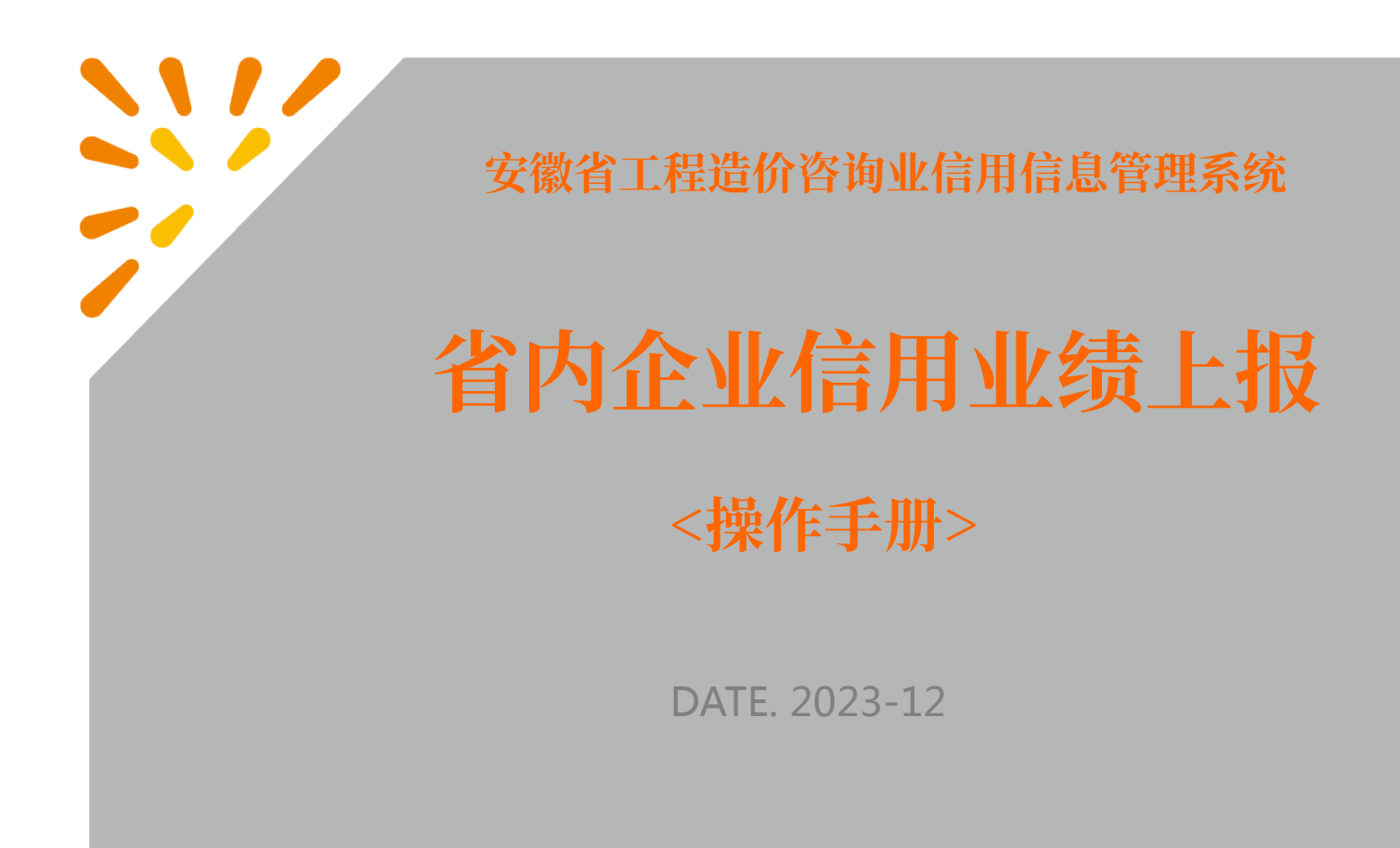

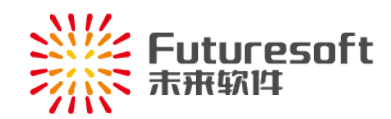

# 目录

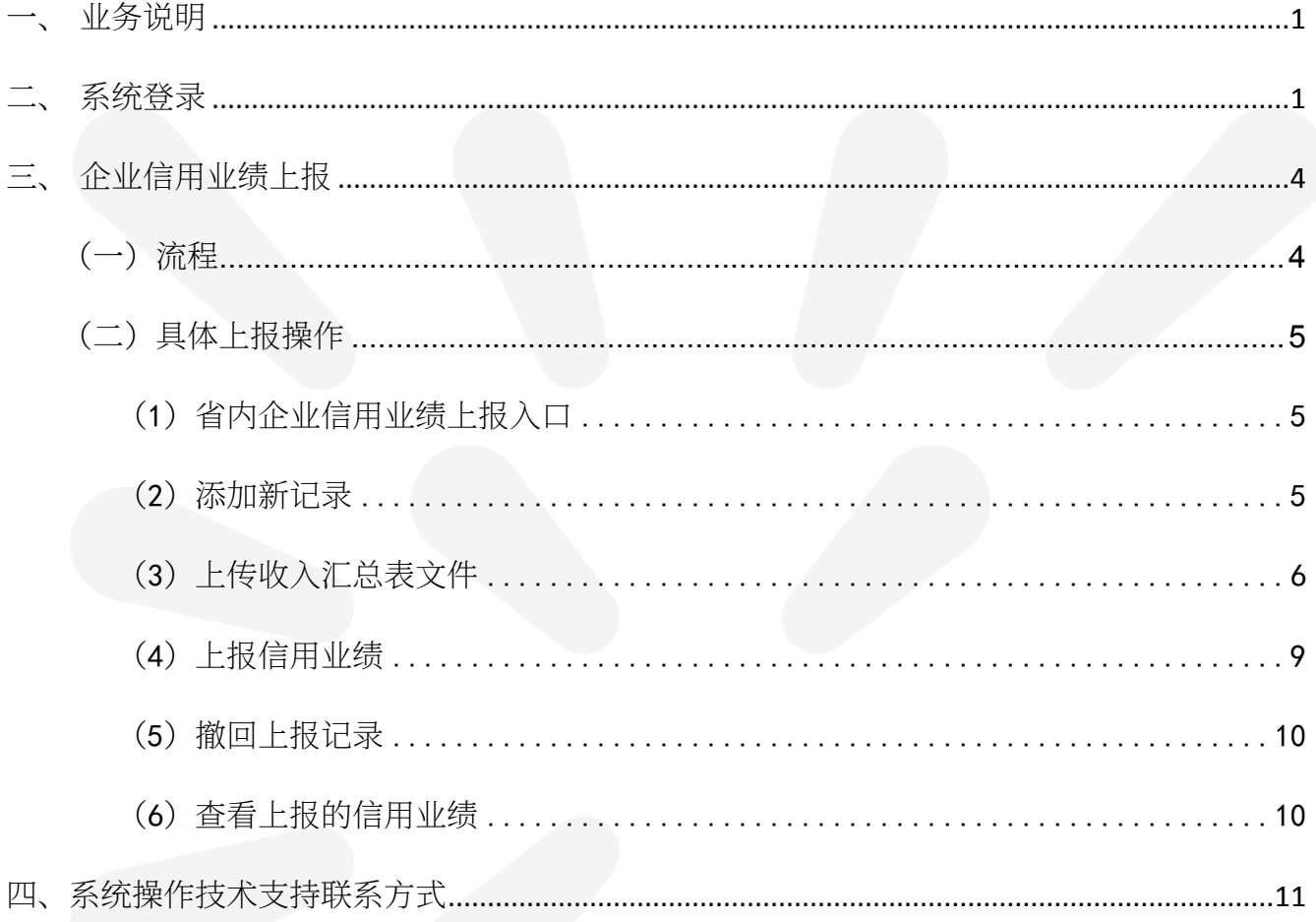

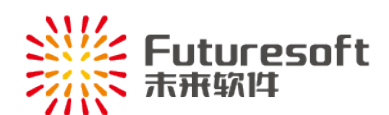

### <span id="page-2-0"></span>一、 业务说明

安徽省省内造价咨询企业用户每年 1 月 1 日至 1 月 20 日需进入《安徽省工程造价咨询业 信用信息系统》填报上一年度本企业在安徽省内承接的且已完成开票的全部业绩明细,经企 业所在市造价管理部门初审、复核通过后,进行全省造价咨询企业业绩收入统一排名,排名 结果(前400名)纳入企业经营发展加分。

## <span id="page-2-1"></span>二、 系统登录

省内企业使用浏览器访问 [http://dohurd.ah.gov.cn](http://dohurd.ah.gov.cn/),移动至页面最下方,点击【协同办 公】,进入业务系统页面:

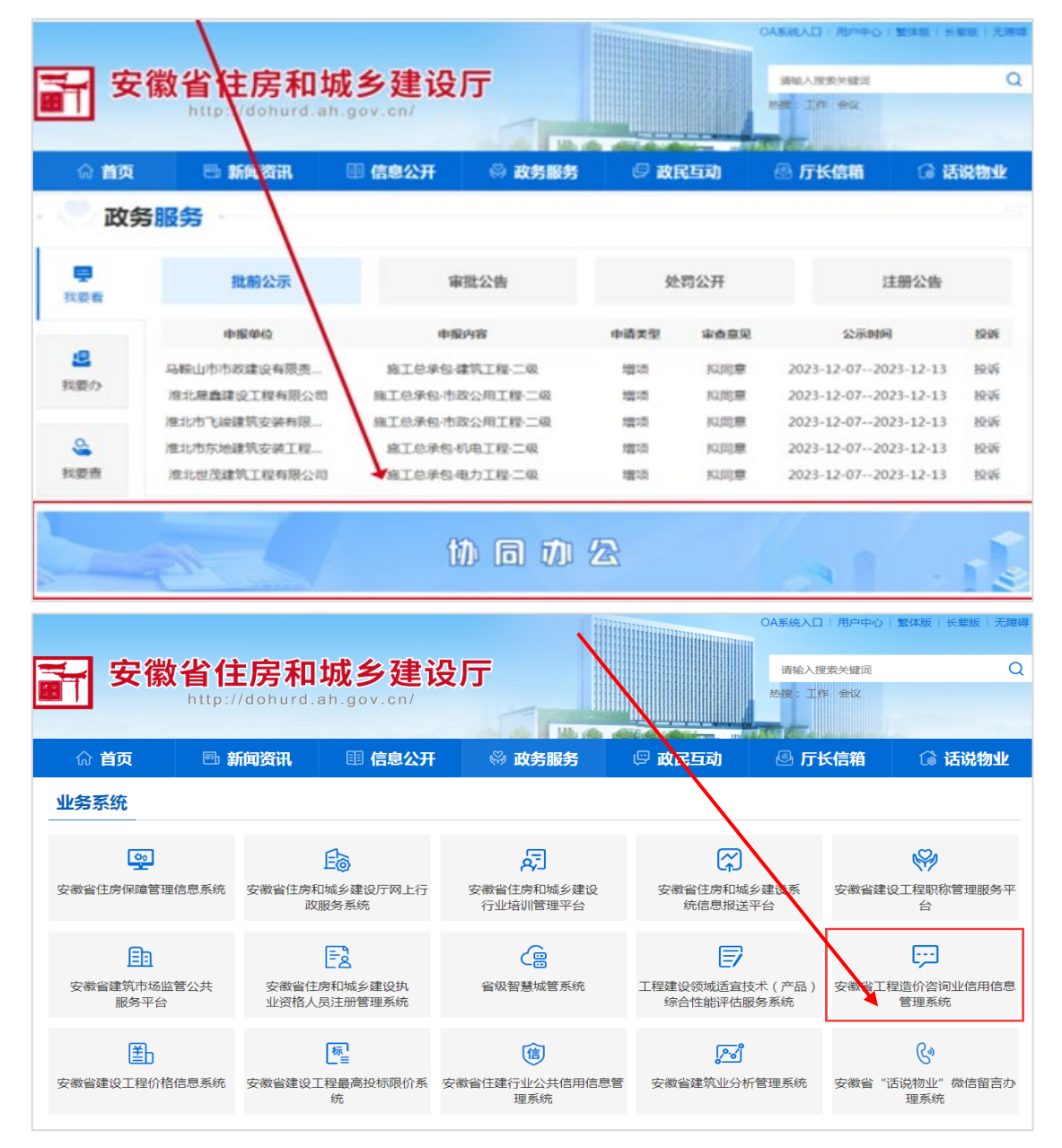

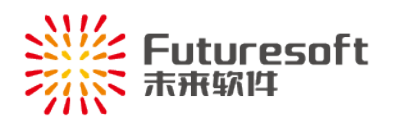

 $\boxed{...}$ 

安徽省工程造价咨询业信用信息

点击" <sup>管理系统</sup> ",出现弹窗:

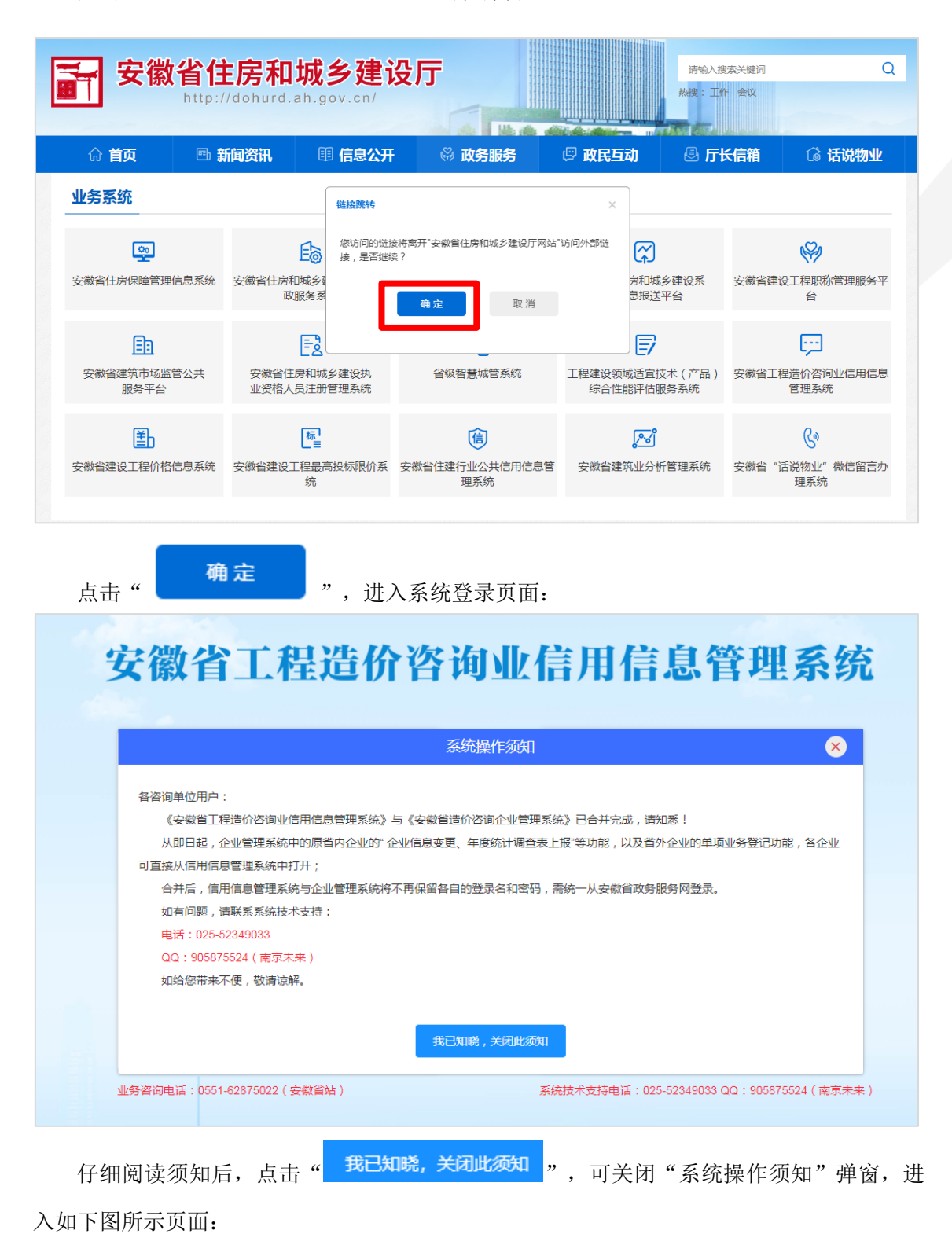

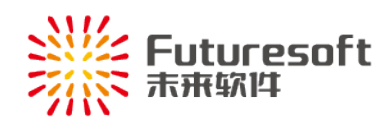

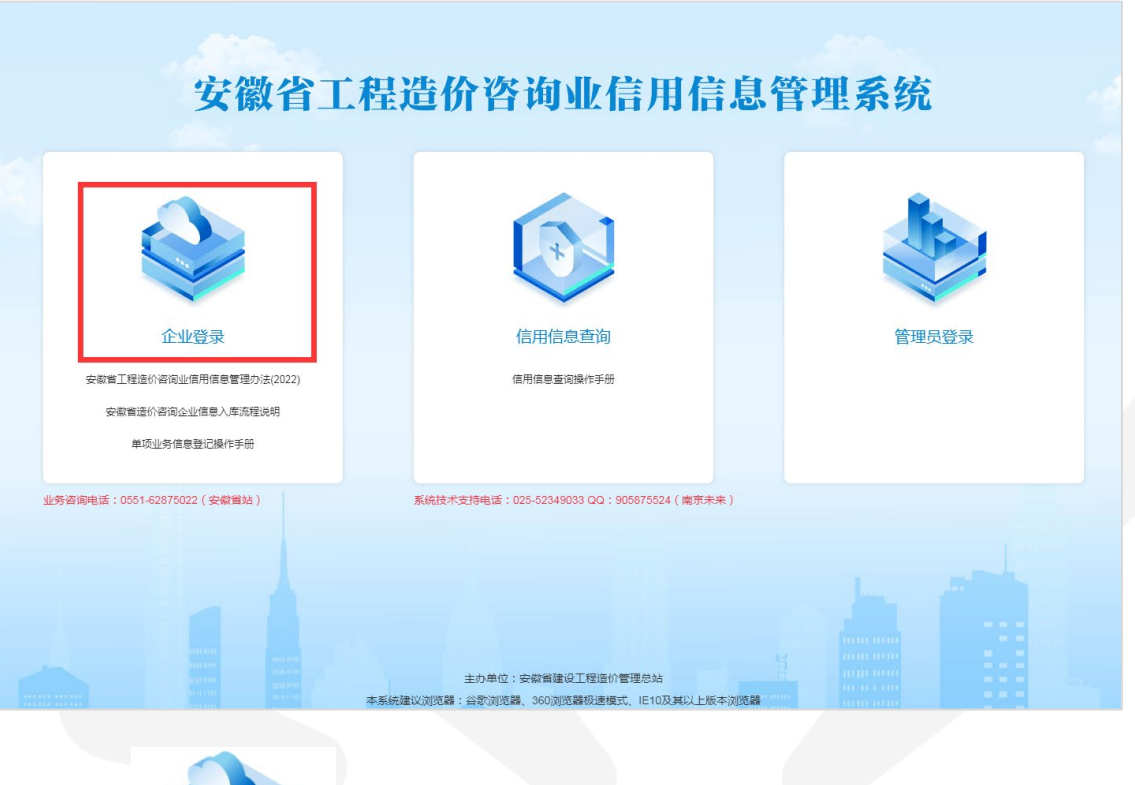

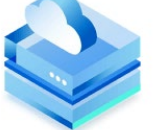

点击" 企业登录 ",页面跳转至安徽省政务服务网,如下图所示,选择法人用户, 输入其用户名和密码后,点击"登录"按钮,可登录本系统:

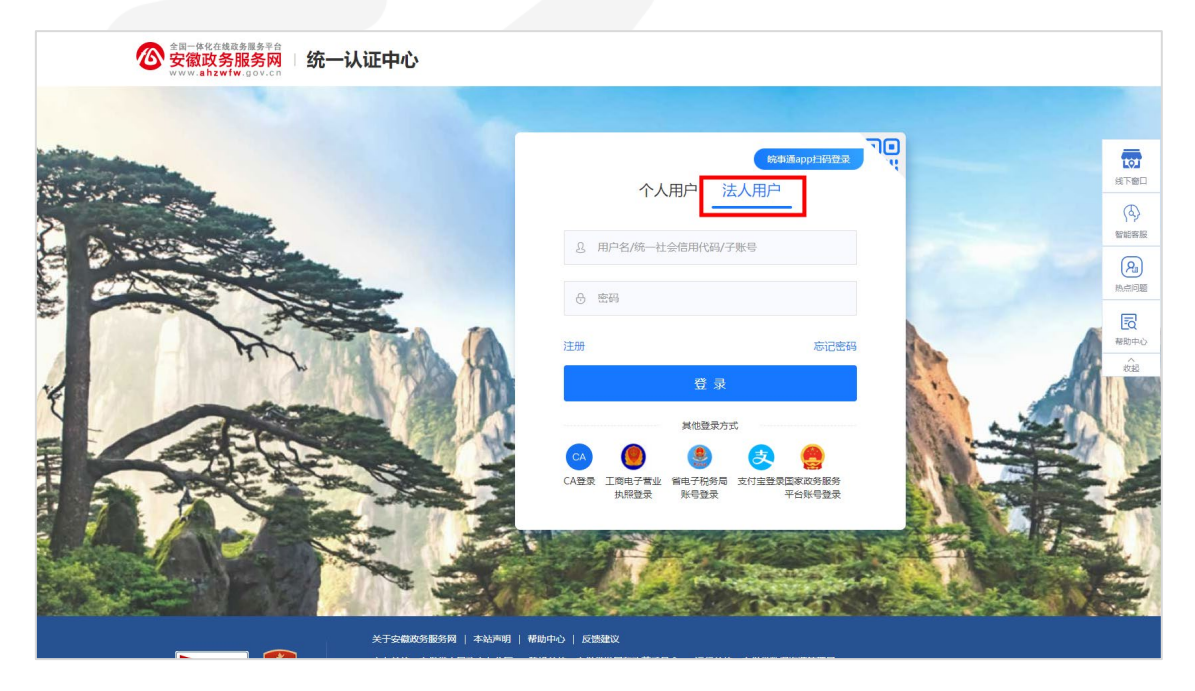

企业用户登录系统后,如下图所示,出现【信用信息填报须知】弹窗:

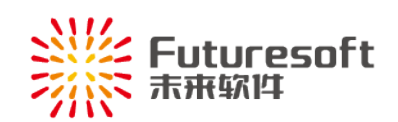

#### 信用信息填报须知

1、企业在进行信用信息填报前,需认真阅读系统企业桌面中的操作指南和相关文件内容。

2、企业在填报"安徽省工程造价咨询业信用信息管理系统"时,需保证填写的信息和上传的资料均真实有效,如有 弄虚作假, 将依据相应文件进行查处。

3、本系统中的工程造价咨询企业信用业绩填报时间为每年的1月1日0: 00至1月20日24: 00, 填报内容为上一年 度全年已完成开票的所有业绩。

4、本系统使用过程中如有问题,可拨打系统登录页面下方的业务咨询电话或技术支持电话。

用户需等待 10 秒倒计时结束后,点击" "按钮后,才可以进入

我已阅读上述内容并同意

系统。

### <span id="page-5-0"></span>三、 企业信用业绩上报

<span id="page-5-1"></span>(一)流程

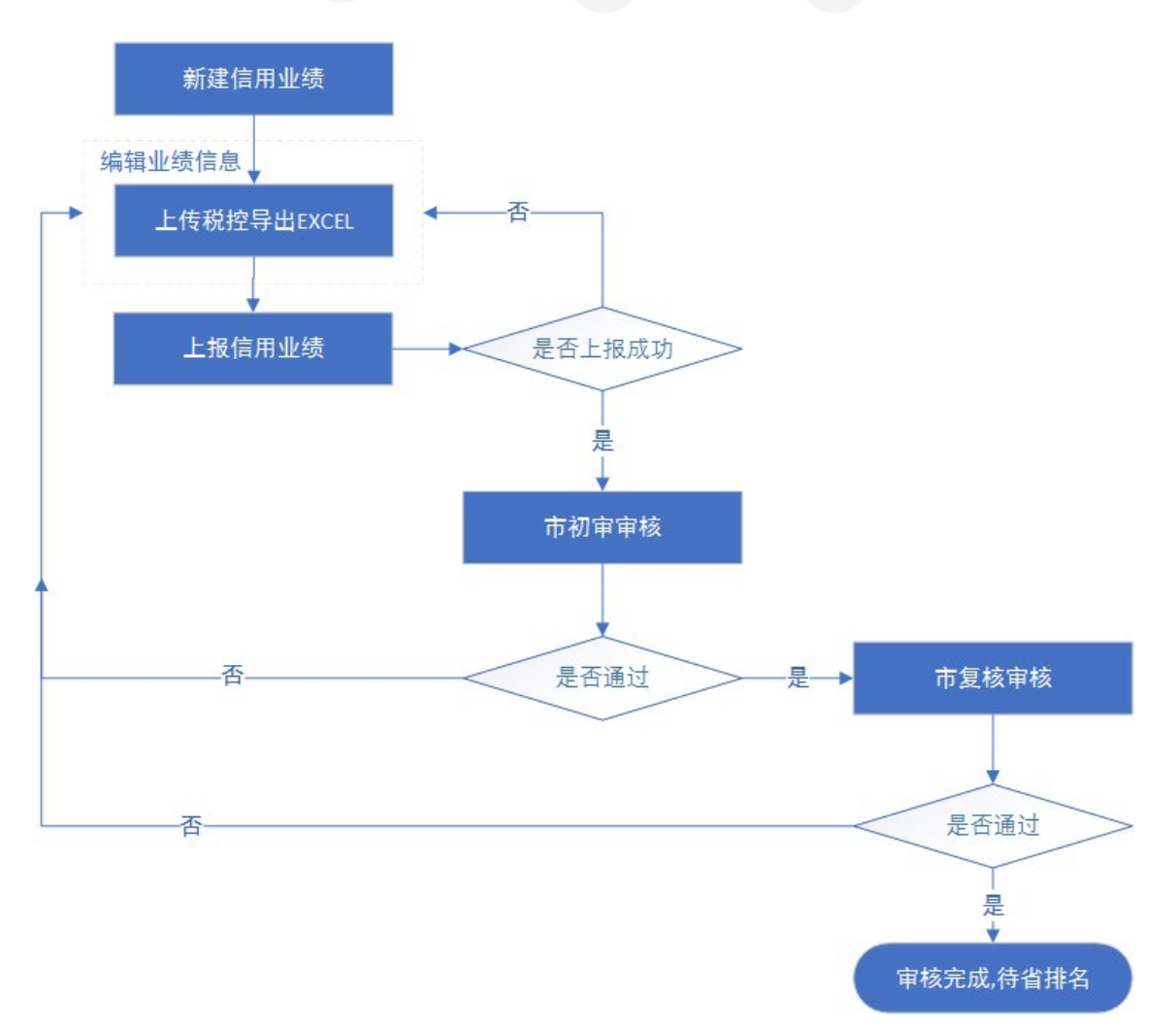

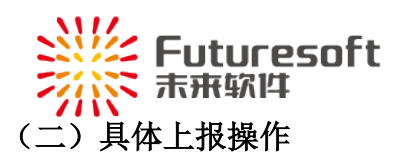

## <span id="page-6-1"></span><span id="page-6-0"></span>(**1**)省内企业信用业绩上报入口

企业可从【企业桌面】或左侧功能菜单【企业信用业绩上报】进入上报页面,如下图:

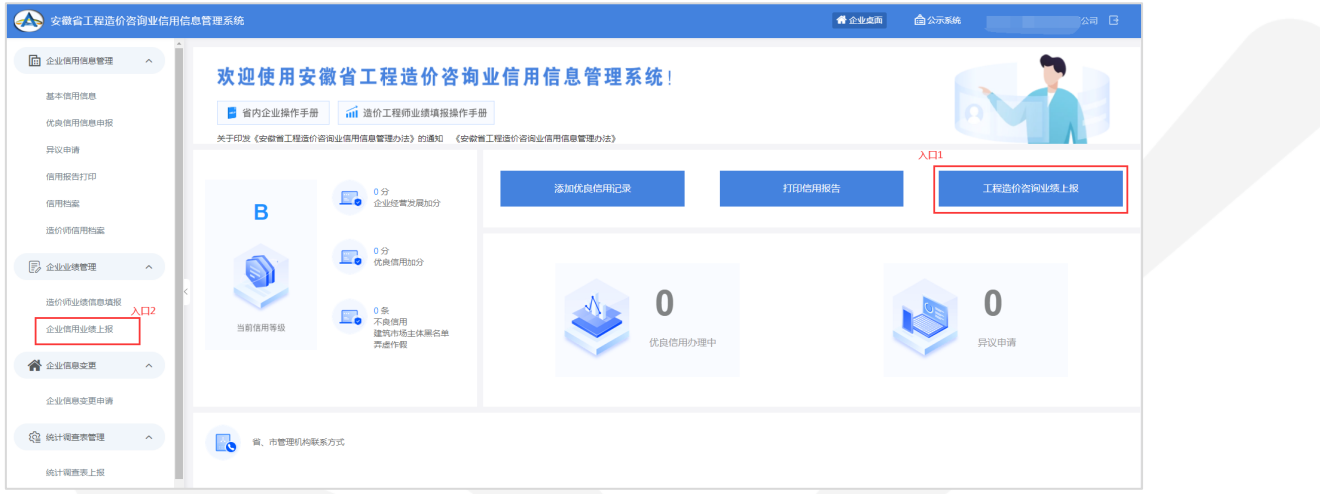

#### 进入的列表页面如下:

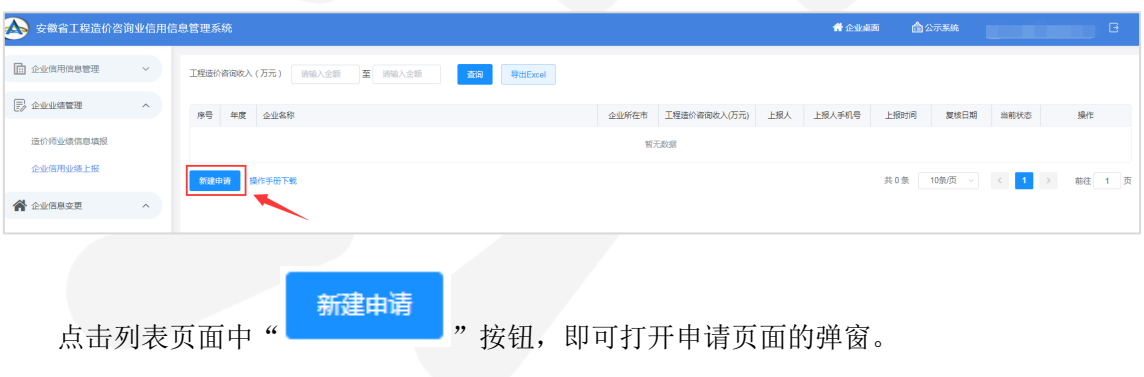

## <span id="page-6-2"></span>(**2**)添加新记录

点击"新建申请"后进入页面如下:

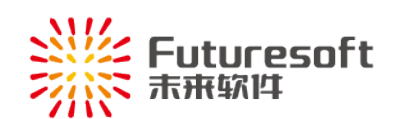

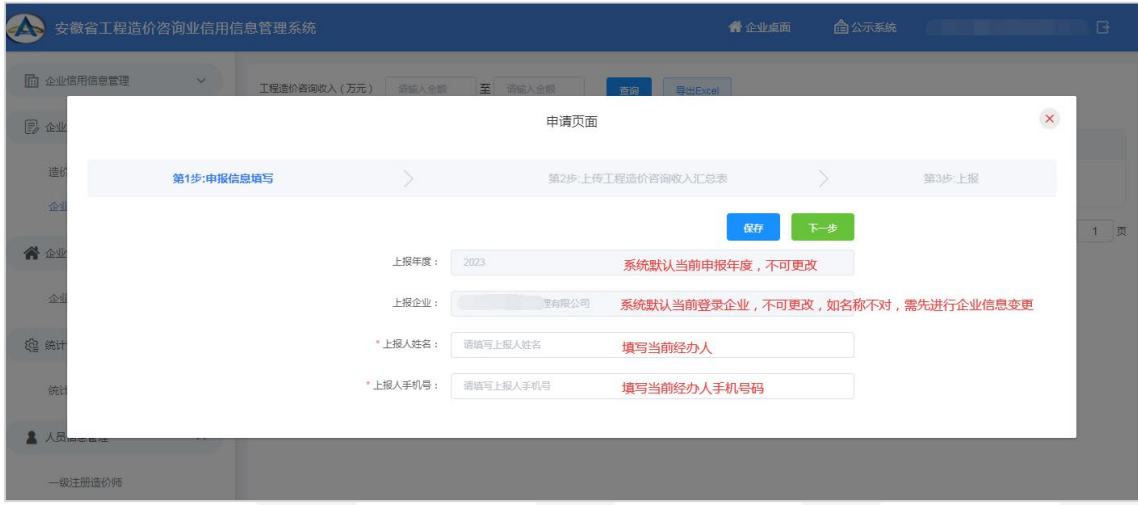

按照页面所示,填写上报人姓名和手机号码后,点击【下一步】按钮进入上传汇总表页面。

# <span id="page-7-0"></span>(**3**)上传收入汇总表文件

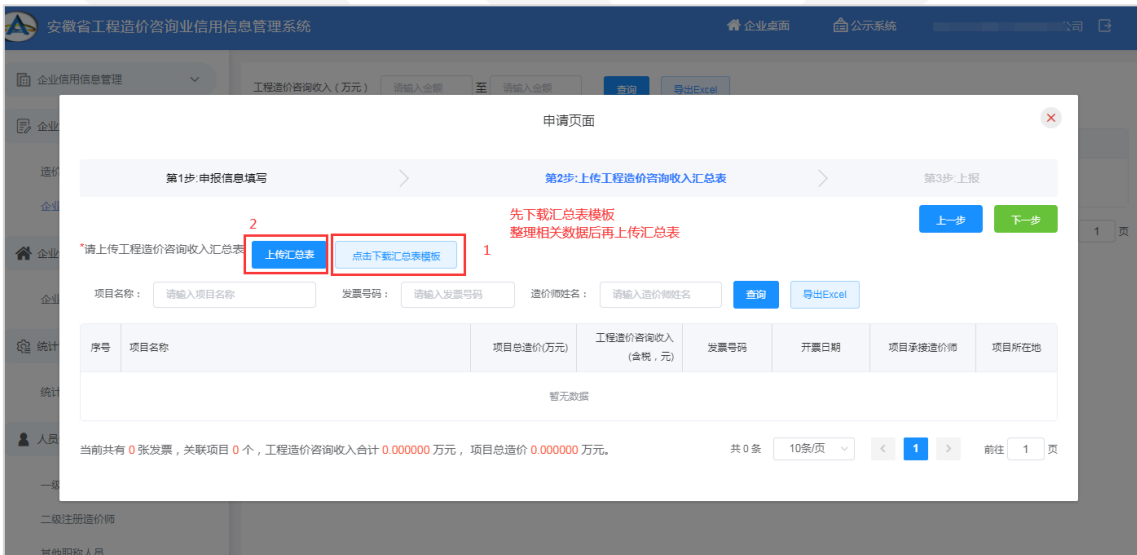

可先下载汇总表模板,如下:

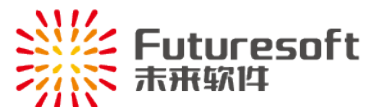

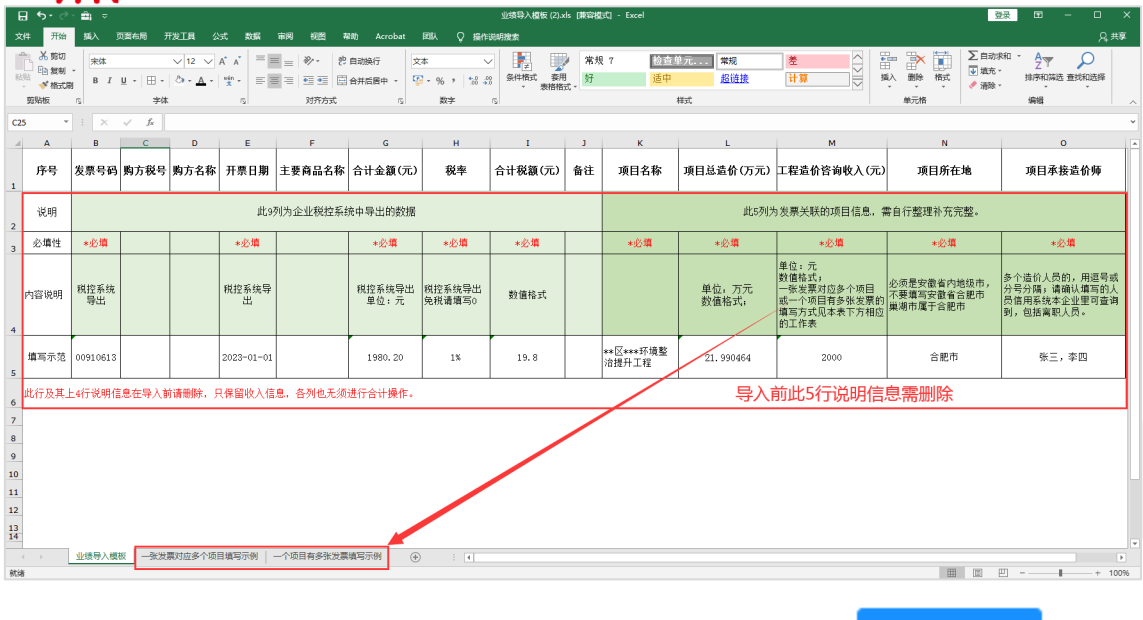

上传汇总表 按模板说明整理相关数据,整理完成后,点击第 2 步页面中的" \* \* \* \* \* \* \* \* \* 按钮 导入整理后的表格,请关注导入后系统反馈信息:

——导入成功的,系统反馈如下:

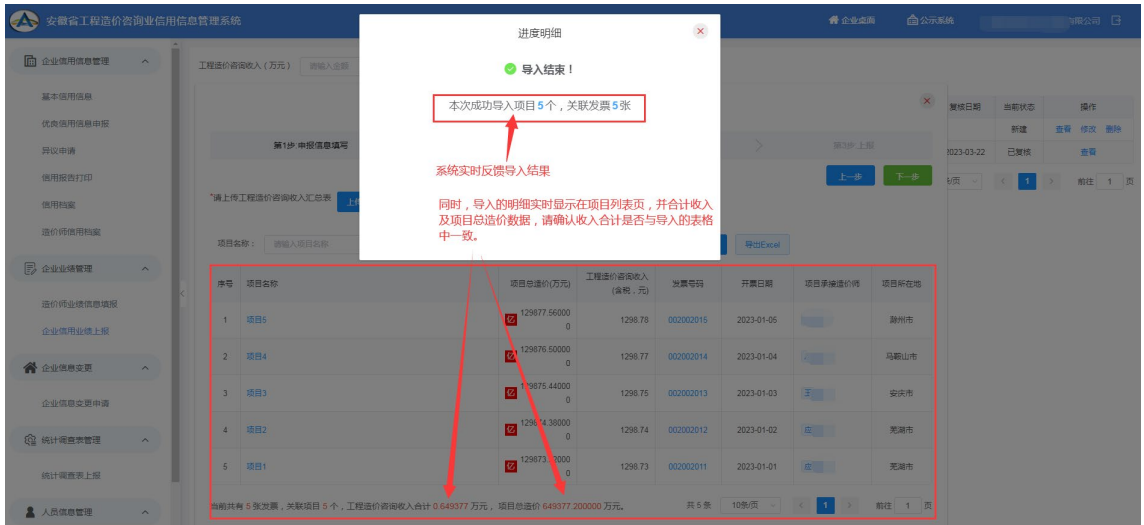

-导入失败的,根据页面反馈信息和解决方法在 excel 中修改相关数据, 如下:

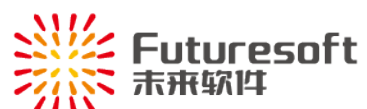

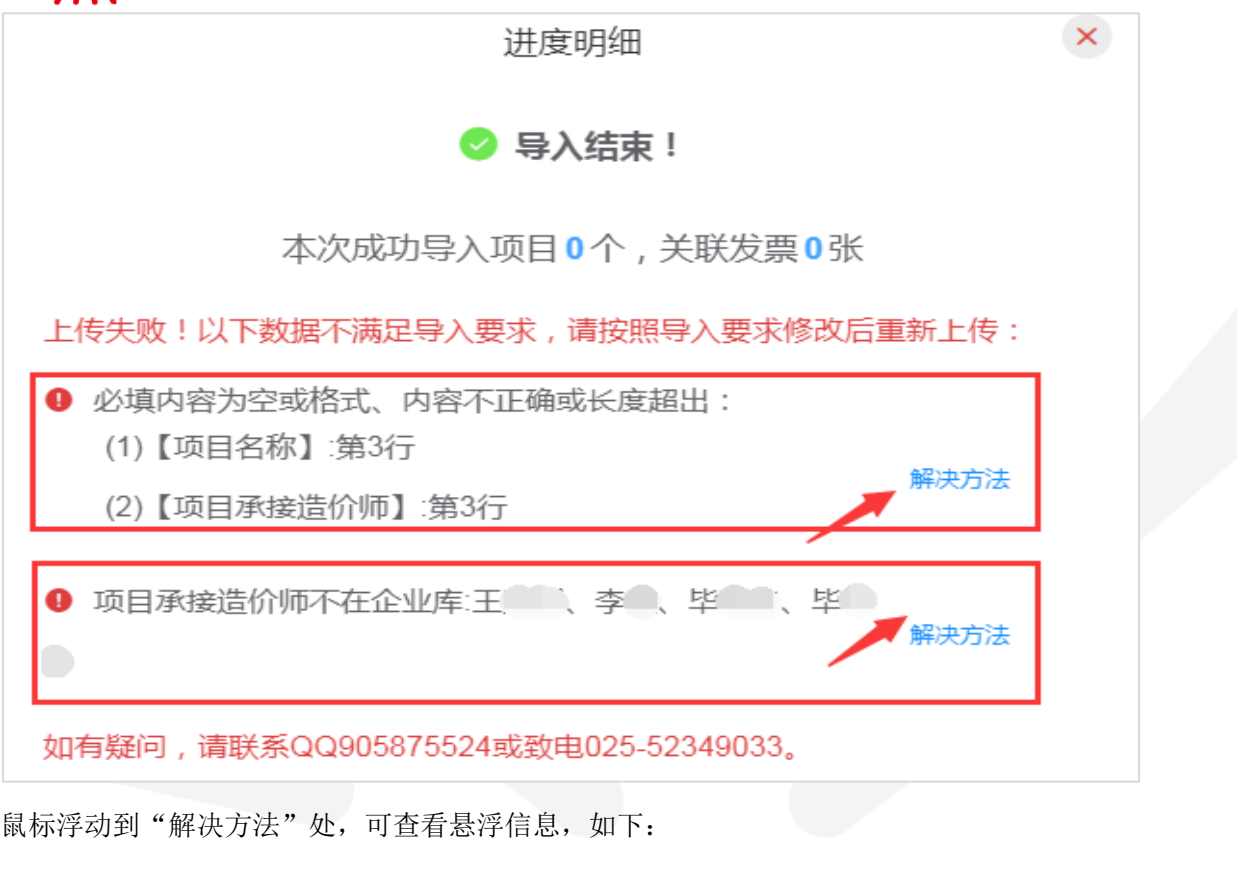

必填内容为空或格式、内容不正确解决方式 【发票号码】:不可为空,一般为8位,税控系统中直接导出即可; 【开票日期】: 不可为空, 格式如2023-01-01或2023/01/01均可; 【合计税额(元)】:不可为空,数字格式,单位元; 【税率】:不可为空,数字格式,小数、百分数均可,没有税的请填  $\Xi$ 0: 【合计金额(元)】:不可为空,数字格式,单位元,为不含税的金额; 【项目名称】:不可为空,字数不超过150字;填写内容不要加上项目 的地址或者对应正数发票的信息,此列仅为项目对应的工程名称; 【项目总造价(万元)】:不可为空,数字格式,单位万元,没有的填写 0,不可为负数; 【工程造价咨询收入(元)】:不可为空,数字格式,单位元;一般为价 税合计金额;且为该项目当前对应发票的已开票金额 (不包含尚未开 票部分的金额); 【项目所在地】:不可为空,且需填写安徽省的16个地级市名称,如 合肥市、芜湖市、安庆市等,不要填写县级市如:巢湖市、无为市 等,也不要填写安徽省合肥市,合肥市庐江县等; 【项目承接造价师】:不可为空,需填写人员姓名,且必须为一级或 二级注册造价工程师,多个造价师承接的,可用逗号、顿号、分号分 隔人员姓名;

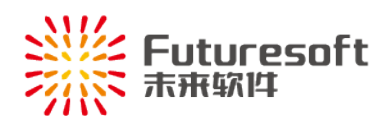

承接项目造价师不在企业库解决方式

一般为已转出本单位的造价师,需联系QQ905875524添加。

根据相应的解决方法,修改数据重新导入,直至导入成功。导入不成功的,系统将无法 获取相关业绩明细。

导入后,发现数据有误,需重新导入的,可点击删除已上传的表格,再重新导入:

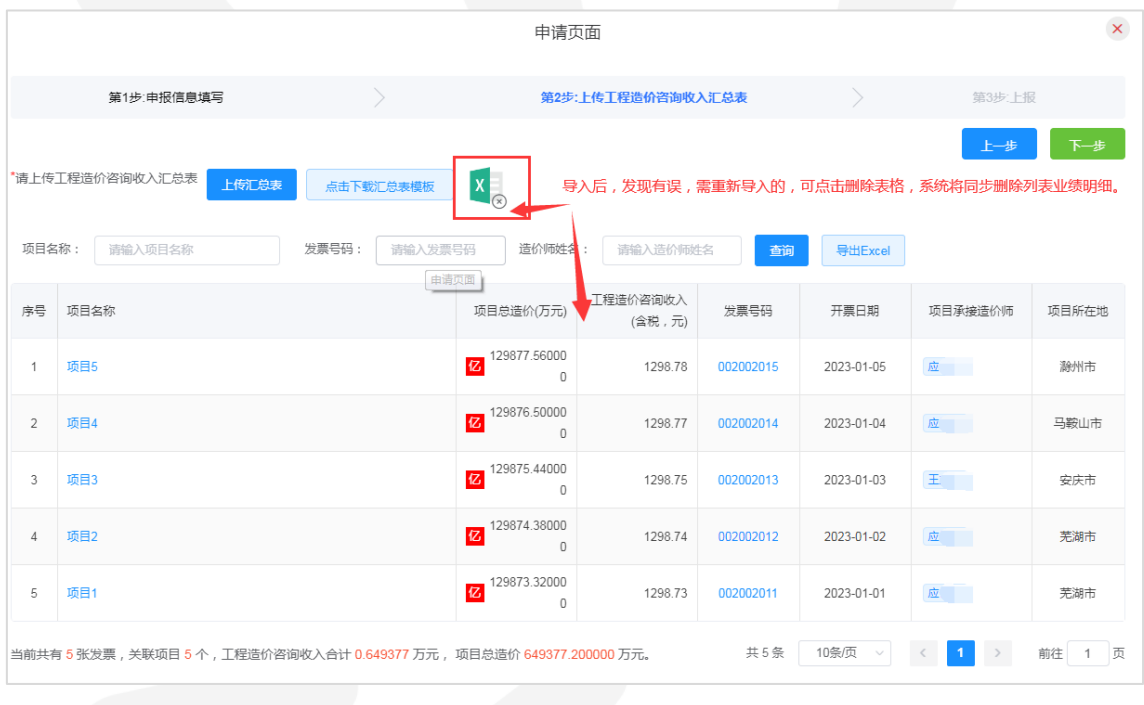

<span id="page-10-0"></span>确认导入数据无误的,点击" "按钮进行申报。

## (**4**)上报信用业绩

下一步进入上报页面,如下:

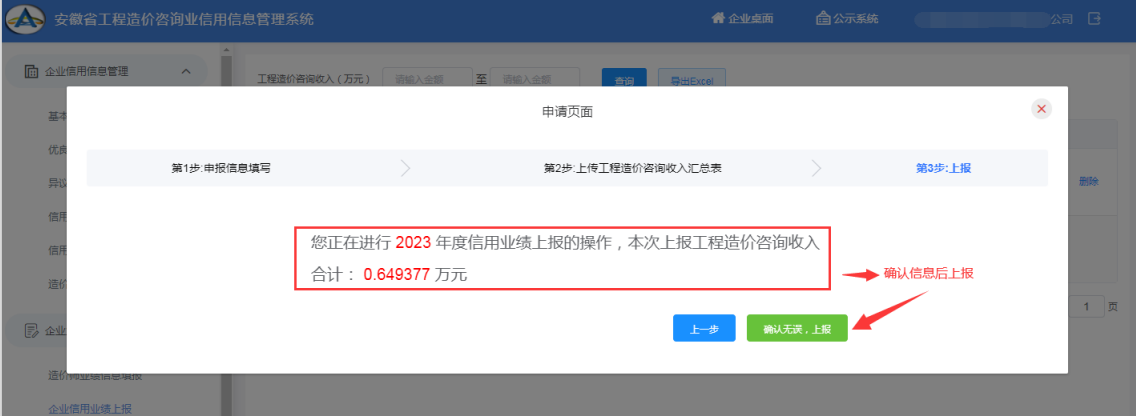

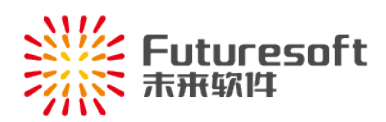

T<br>确认系统汇总信息后,点击" **" 确认无误,上报 "** 即可,点击后页面跳转回列表页,将显

示该年度申报记录,其状态为"己提交",等待企业所在市市站审核即可:

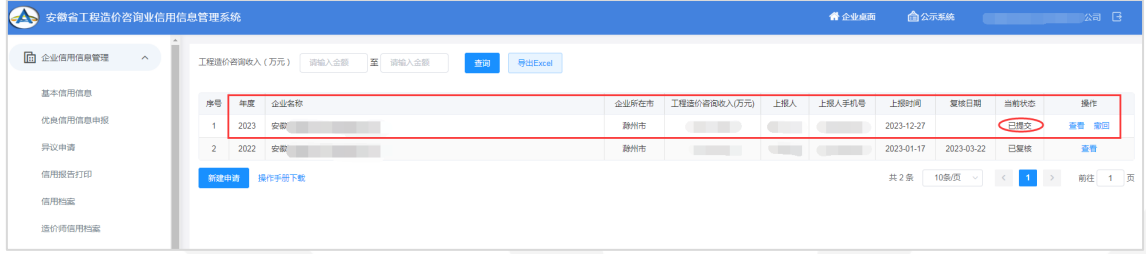

已提交状态的记录,可进行查看或撤回操作。

## <span id="page-11-0"></span>(**5**)撤回上报记录

上报后的记录,如市站尚未审核,可进行撤回操作,撤回后可修改、可删除,点击操作 列"<sup>撤回</sup>"即可,如下:

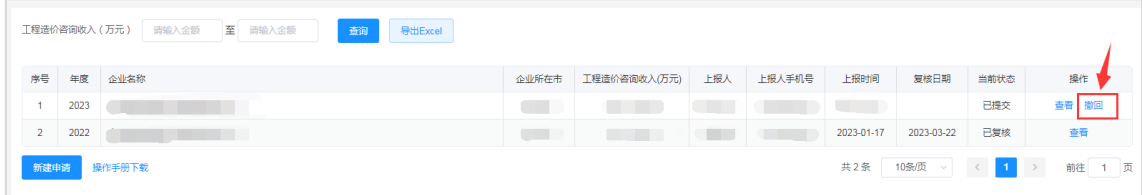

撤回后,状态为"己撤回",操作列" <sup>修改 删除</sup>, 功能生效, 如下:

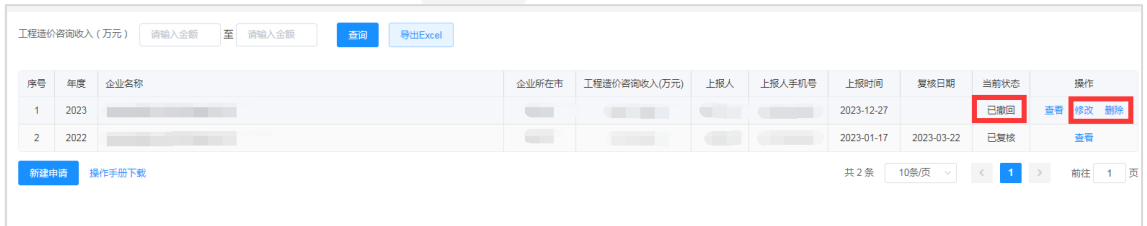

# <span id="page-11-1"></span>(**6**)查看上报的信用业绩

点击操作列" <sup>查看</sup> "即可:

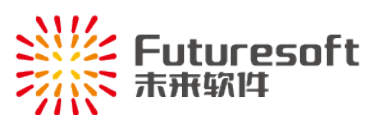

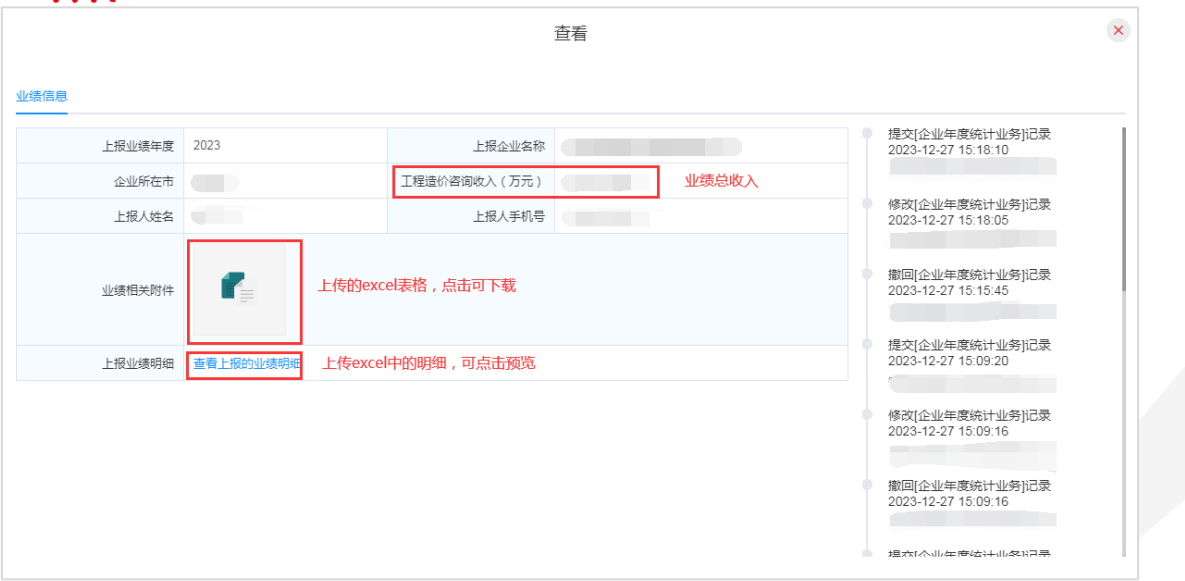

业绩明细查看如下:

![](_page_12_Picture_31.jpeg)

<span id="page-12-0"></span>四、系统操作技术支持联系方式

技术支持电话:025-52349033

QQ: 905875524